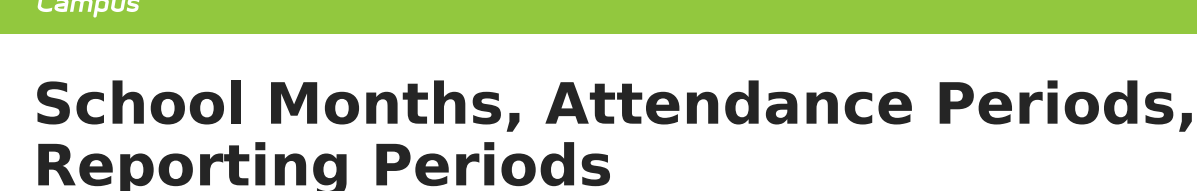

Last Modified on 03/11/2024 8:45 am CDT

Infinite  $c^{\prime}$   $\!$ 

State-specific Naming Convention and [Requirements](http://kb.infinitecampus.com/#school-months-date-logic) | [School](http://kb.infinitecampus.com/#school-month-editor) Month Editor | School Months Date Logic | Add School [Months](http://kb.infinitecampus.com/#add-school-months) | Print School [Months](http://kb.infinitecampus.com/#print-school-months) | Delete School [Months](http://kb.infinitecampus.com/#delete-school-months)

**Classic View:** System Administration <sup>&</sup>gt; Calendar <sup>&</sup>gt; Calendar <sup>&</sup>gt; School Months, Attendance Periods, Reporting Periods

#### **Search Terms:** School Month

School months break down the months within the school year into segments of time, most often used for state reporting. School Months can be created in one school calendar and copied to other school calendars using the [Calendar](https://kb.infinitecampus.com/help/calendar-wizard-a) Wizard.

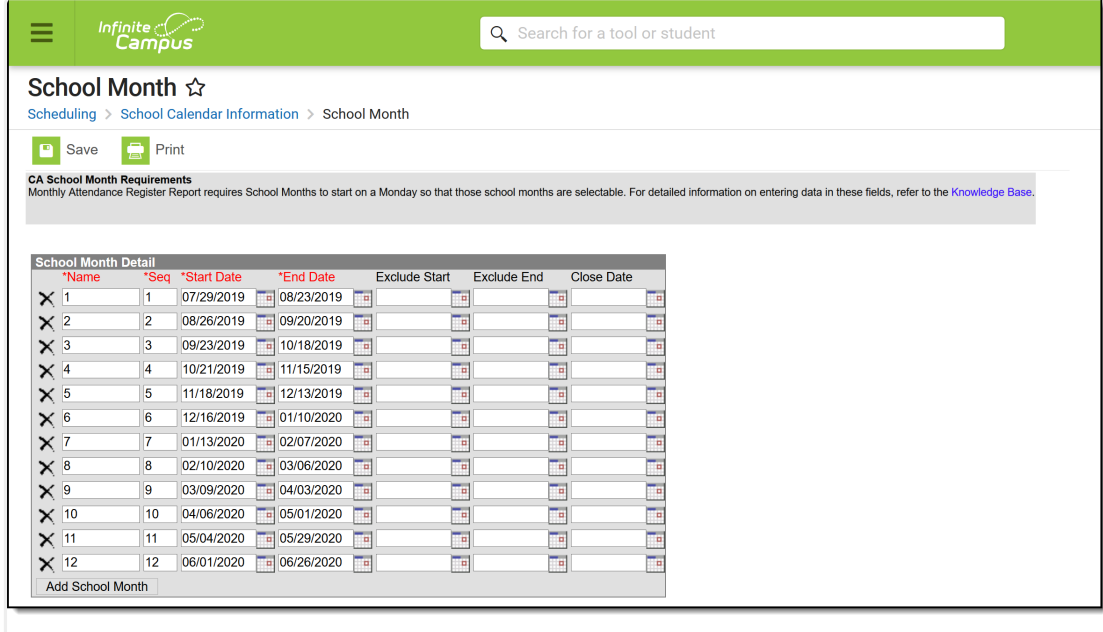

School Month Editor

School Months are linked to Calendars, not to Schedule Structures. If there are multiple schedule structures in a calendar and the structures have different days (especially in regards to instructional/non-instructional designations), the day counts on the School Month report are not accurate.

### **State-specific Naming Convention and Requirements**

Not all states require school months. For those that do, the naming of this tool varies. For these

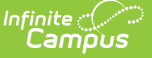

states, certain requirements are often determined to meet state reporting needs. The following states refer to School Months as the following:

- School Months = California, Kentucky, Nevada, New Jersey
- Attendance Periods = Idaho, Oklahoma, Texas
- Reporting Periods = Tennessee

Please consult applicable state reporting articles for more information.

# **School Month Editor**

The School Month editor is sorted by the Sequence column, with the lowest sequence appearing first. The following fields are available for data entry on the School Months tab.

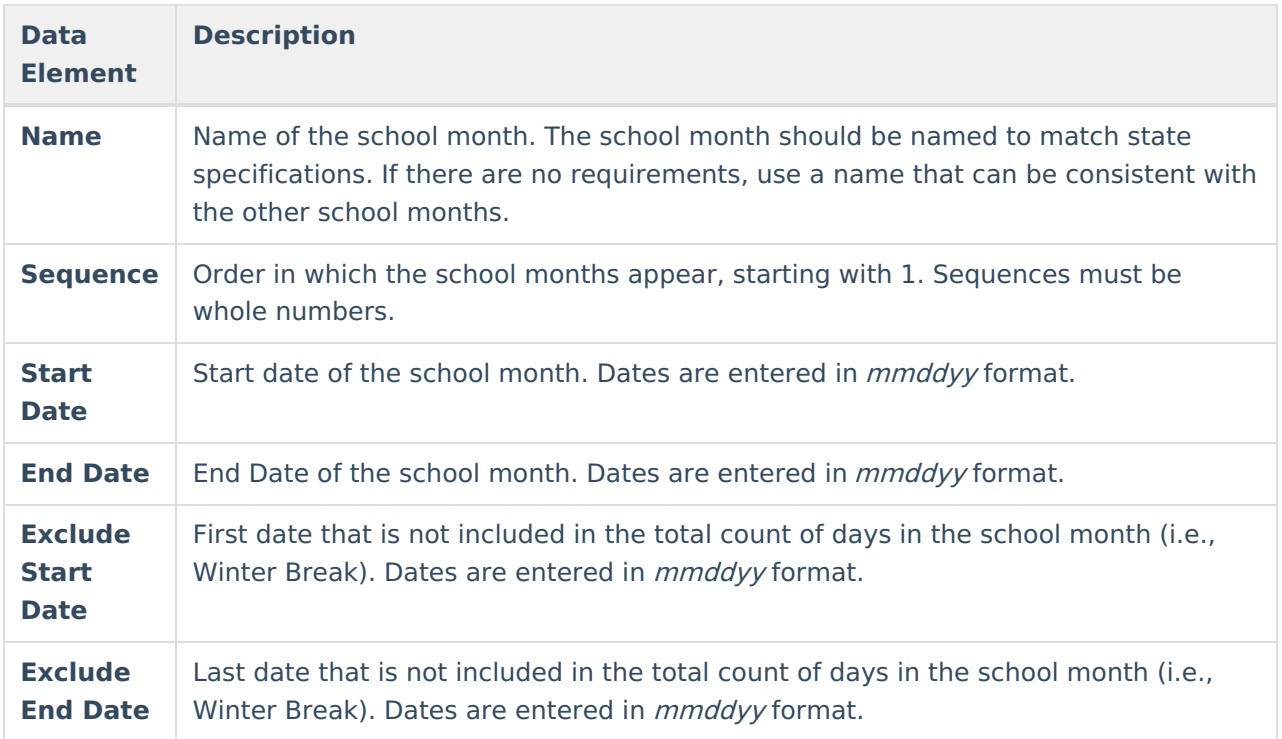

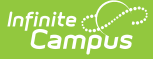

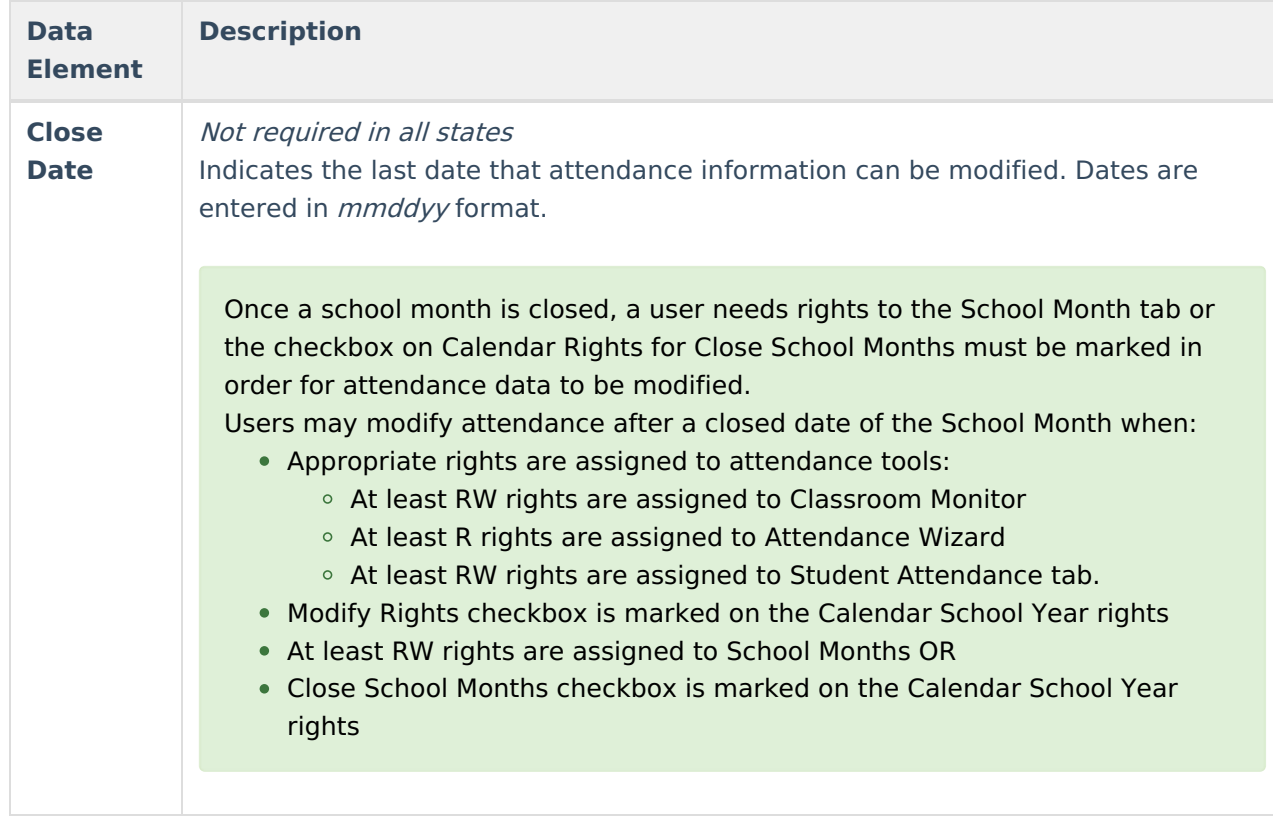

## **School Months Date Logic**

- The End Date must be later than the Start Date.
- The Close Date must be later than the End Date.
- Exclude Start must be the same or later than the Start Date.
- Exclude End must be earlier than or the same as the End Date.

## **Add School Months**

- 1. Enter the **Name** of the **School Month**.
- 2. Enter the **Sequence** of the School Month.
- 3. Enter the **Start Date** and **End Date** of the School Month.
- 4. Enter the **Exclude Start** and **Exclude End** Dates as needed.
- 5. Enter the **Close Date**.
- 6. Add additional School Months in the subsequent rows.
- 7. Add more rows by clicking the **Add School Months** button. This adds another row to the detail editor.
- 8. Click the **Save** icon when finished.

## **Print School Months**

Once school months are created, they can be printed in PDF or DOCX format by selecting the **Print** button at the top of the screen. Non-school days print in yellow shaded cells; Non-instructional days print in blue shaded cells.

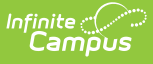

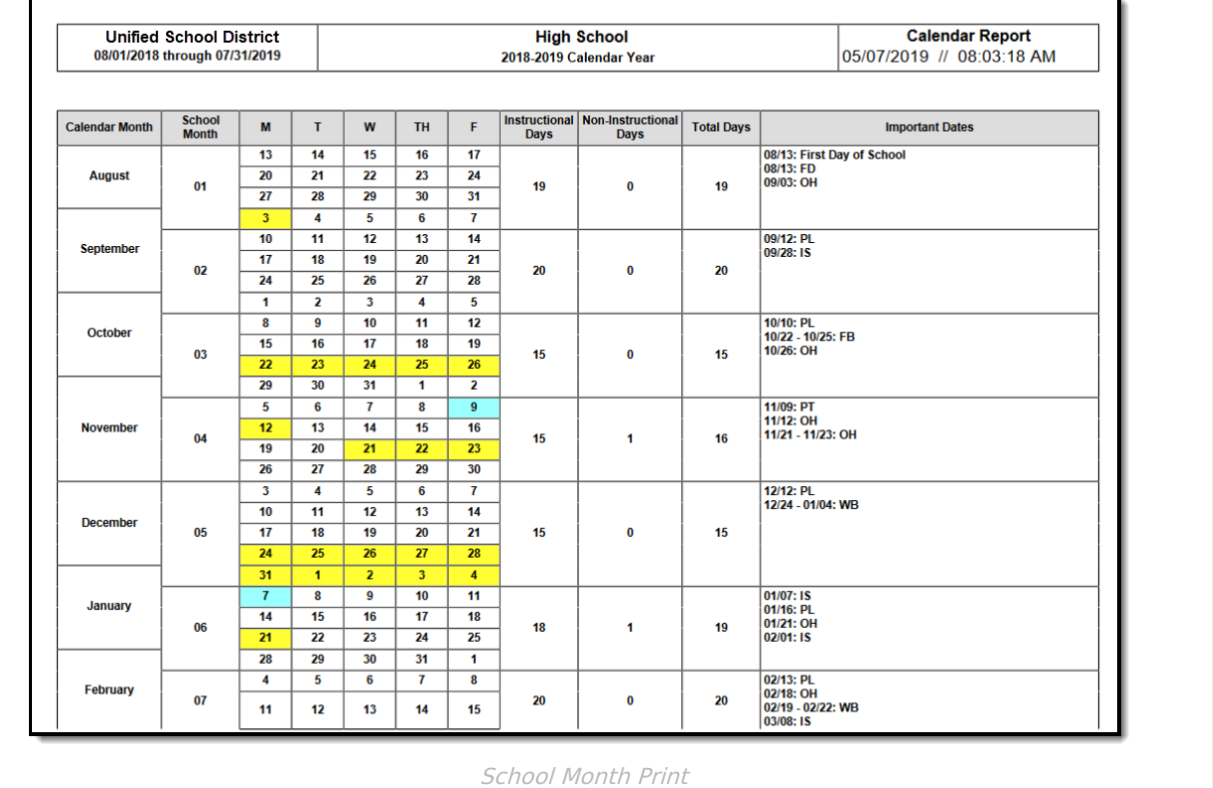

## **Delete School Months**

School Months are deleted one at a time by clicking the X to the left of the row that contains the school month to be deleted. An alert message appears indicating that the deletion occurs when the Save icon is selected.